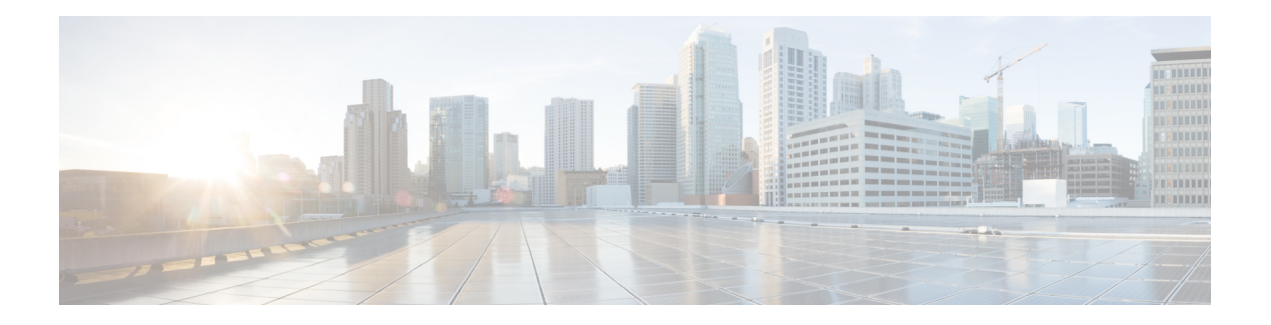

# **Cisco IP** 电话安全性

- [域和互联网设置](#page-0-0), 第1页
- 配置 SIP INVITE [消息质询](#page-3-0), 第4页
- [传输层安全](#page-4-0), 第5页
- [HTTPS](#page-6-0) 设置, on page 7
- $\bullet$  [启用防火墙](#page-9-0), 第10页
- [通过其他选项配置防火墙](#page-11-0), 第12页
- [配置密码列表](#page-13-0), 第14页
- 为基于 TLS 的 SIP [启用主机名验证](#page-15-0), 第16页
- [为媒体平面安全协商启用客户端启动的模式](#page-16-0), 第17页
- $802.1x$  验证, 第19页
- [设置代理服务器](#page-20-0), 第21页
- [通过电话设置](#page-25-0) VPN 连接, 第26页
- [从"电话网页"设置](#page-27-0) VPN 连接, 第 28 页
- [思科产品安全概述](#page-29-0), 第30页

# <span id="page-0-0"></span>域和互联网设置

## 配置域受限访问域

您可以将电话配置为仅使用指定的服务器注册、设置、进行固件升级和发送报告。 不能在电话上执 行不使用指定服务器的注册、设置、升级和报告。 如果您指定要使用的服务器,请确保在以下字段 中输入的服务器包含在列表中:

- 设置选项卡上的配置文件规则、配置文件规则 **B**、配置文件规则 **C** 和配置文件规则 **D**
- 设置选项卡上的升级规则和 **Cisco** 头戴式耳机升级规则
- 设置选项卡上的报告规则
- 设置选项卡上的自定义 **CA** 规则
- 分机 **(n)** 选项卡上的代理和出站代理

开始之前

[访问电话](p881_b_8800-mpp-ag_new_chapter7.pdf#nameddest=unique_191) Web 界面.

过程

- 步骤 **1** 选择语音 > 系统。
- 步骤 **2** 在 **System Configuration** 部分的 **Restricted Access Domains** 字段中,输入每台服务器的完全限定域 名 (FQDN)。 用逗号分隔 FQDN。

示例:

voiceip.com, voiceip1.com

您可以通过输入以下格式的字符串,在电话配置 XML 文件 (cfg.xml) 中配置此参数:

<Restricted\_Access\_Domains ua="na">voiceip.com, voiceip1.com</Restricted\_Access\_Domains>

步骤 **3** 单击 **Submit All Changes**。

# 配置 **DHCP** 选项

您可以设置您的电话使用 DHCP 选项的顺序。 有关 DHCP 选项的帮助,请参阅 DHCP [选项支持](#page-2-0) , 第 3 [页。](#page-2-0)

开始之前

[访问电话](p881_b_8800-mpp-ag_new_chapter7.pdf#nameddest=unique_191) Web 界面.

### 过程

- 步骤 **1** 选择语音 > 部署。
- 步骤 **2** 在 **Configuration Profile** 部分,如 DHCP [选项配置参数](#page-2-1) ,第 3 页表中所述设置 **DHCP Option To Use** 和 **DHCPv6 Option To Use** 参数。
- 步骤 **3** 单击 **Submit All Changes**。

## <span id="page-2-1"></span>**DHCP** 选项配置参数

下表定义了电话 Web 界面中 Voice > Provisioning 选项卡下 Configuration Profile 部分中 DHCP Options Configuration 参数的功能和用法。 它还定义了电话配置文件中添加的字符串的语法,其中包含用于 配置参数的 XML(cfg.xml) 代码。

## 表 **1: DHCP** 选项配置参数

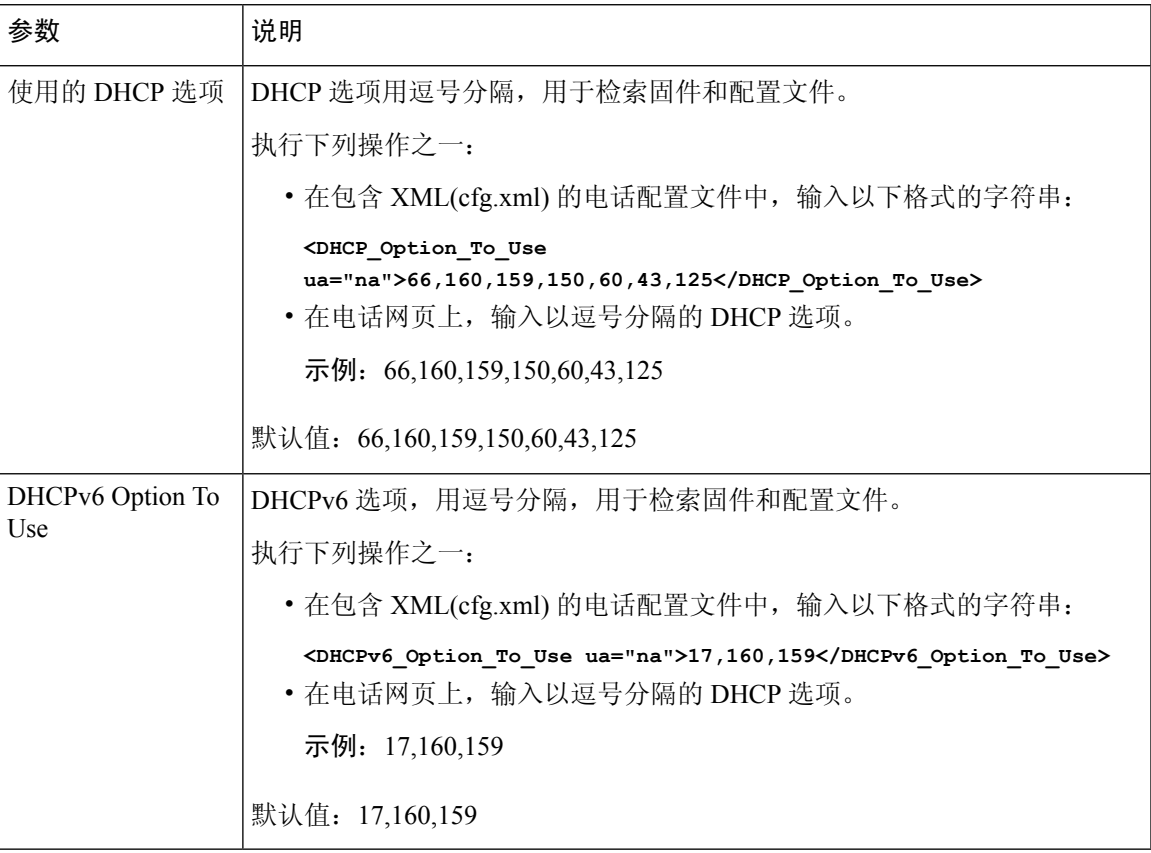

## <span id="page-2-0"></span>**DHCP** 选项支持

下表列出了多业务平台电话支持的 DHCP 选项。

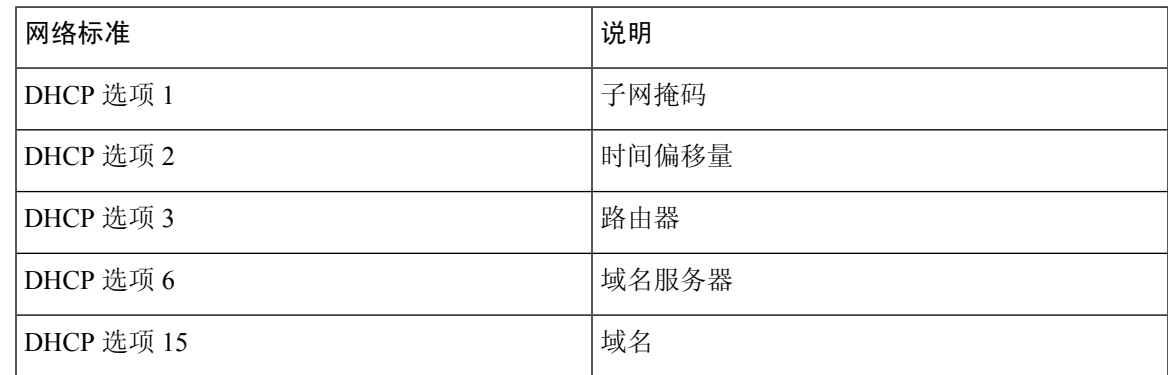

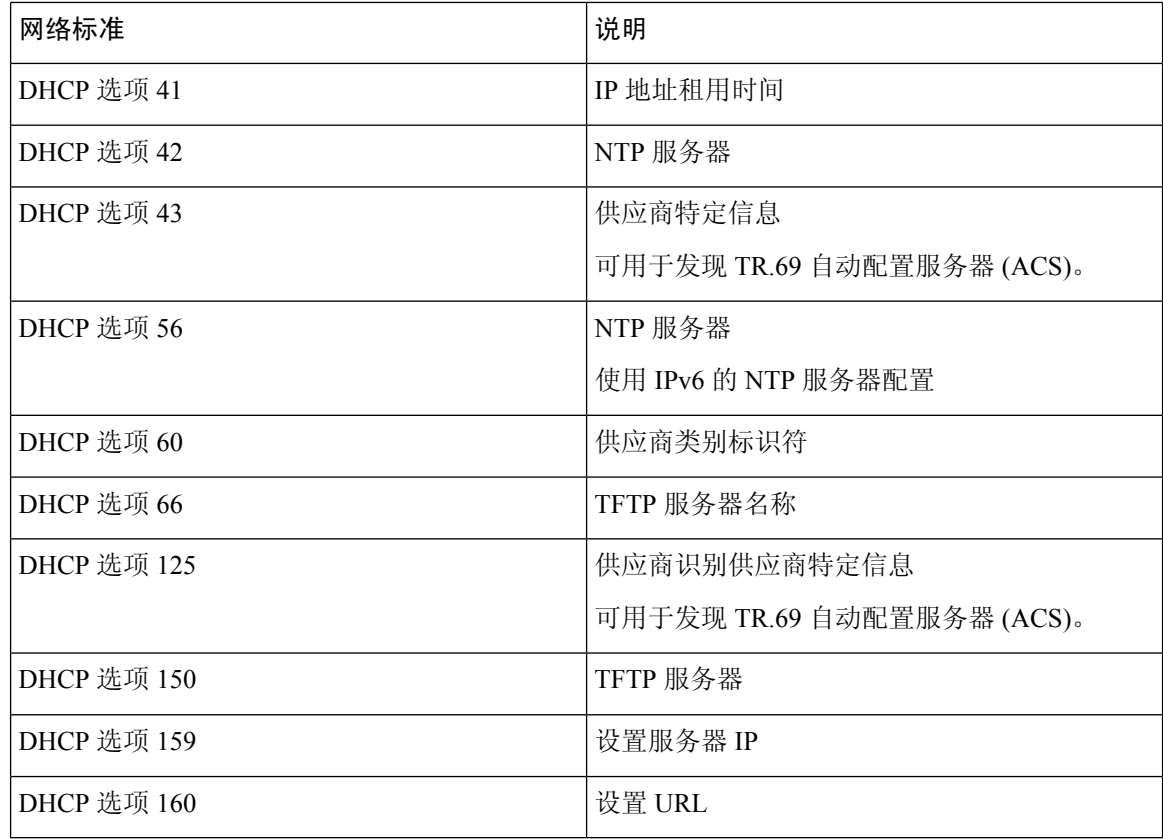

# <span id="page-3-0"></span>配置 **SIP INVITE** 消息质询

您可以将电话设置为在会话中质询SIPINVITE(起始)消息。该质询限制允许与服务提供商网络上 的设备进行交互的 SIP 服务器。 这种做法可防止电话遭受恶意攻击。 启用此功能后, 由 SIP 代理发 来的初始 INVITE 请求需要授权。

您还可以使用 XML(cfg.xml) 代码配置电话配置文件中的参数。

### 开始之前

[访问电话](p881_b_8800-mpp-ag_new_chapter7.pdf#nameddest=unique_191) Web 界面.

过程

步骤 **1** 选择语音 > 分机 **(n)**,其中 n 是分机号码。

步骤 **2** 在 **SIP** 设置部分,从 **Auth INVITE** 列表选择是以启用此功能,或者选择否将其禁用。 您可以通过输入以下格式的字符串,在电话配置 XML 文件 (cfg.xml) 中配置此参数: <Auth\_INVITE\_1>Yes</Auth\_INVITE\_1\_> 默认值:**No**。

步骤 **3** 单击 **Submit All Changes**。

# <span id="page-4-0"></span>传输层安全

传输层安全 (TLS) 是用于确保能通过 Internet 进行安全通信并验证通信的标准协议。 基于 TLS 的 SIP 会对服务提供商 SIP 代理和最终用户之间的 SIP 信令消息进行加密。

Cisco IP 电话使用 UDP 作为 SIP 传输标准,同时还支持基于 TLS 的 SIP 以增强安全性。 下表说明了两个 TLS 层。

#### 表 **2: TLS** 层

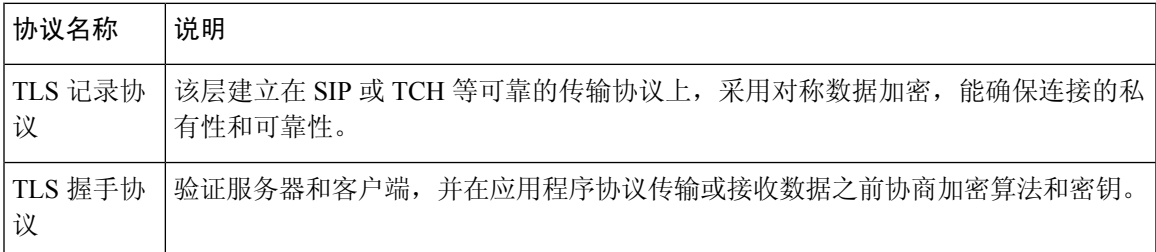

# 使用基于 **TLS** 的 **SIP** 加密信令

在使用基于 TLS 的 SIP 加密信令消息时,您可以配置额外的安全功能。

## 开始之前

[访问电话](p881_b_8800-mpp-ag_new_chapter7.pdf#nameddest=unique_191) Web 界面. 请参[阅传输层安全](#page-4-0), 第 5 页。

## 过程

步骤 **1** 选择语音 > 分机 **(n)**,其中 n 是分机号码。

步骤 **2** 在 **SIP Settings** 部分,从 **SIP Transport** 列表框中选择 **TLS**。

您可以通过输入以下格式的字符串,在电话配置 XML 文件 (cfg.xml) 中配置此参数: <SIP\_Transport\_1\_ ua="na">TLS</SIP\_Transport\_1\_>

可用选项:

.

- UDP
- TCP
- TLS

• 自动

默认值:**UDP**。

步骤 **3** 单击 **Submit All Changes**。

# 配置基于 **TLS** 的 **LDAP**

您可以配置基于 TLS 的 LDAP (LDAPS) 以启用服务器与特定电话之间的安全数据传输。

## ⚠

Cisco 建议保留验证方法的默认值无。 验证字段在服务器字段旁边,使用值无、简单或 **DIGEST MD5**。 没有任何用于验证的 **TLS** 值。 软件将从服务器字符串的 LDAPS 协议确定验证方法。 注意

您还可以使用 XML(cfg.xml) 代码配置电话配置文件中的参数。

### 开始之前

访问电话管理网页。 请参阅: 访问电话 Web 界面。

### 过程

步骤 **1** 选择语音 > 电话。

步骤 **2** 在 **LDAP** 部分的服务器字段中输入服务器地址。

```
您也可以通过输入以下格式的字符串,在电话配置 XML 文件 (cfg.xml) 中配置此参数:
<LDAP_Server ua="na">ldaps://10.45.76.79</LDAP_Server>
例如,输入 ldaps://<ldaps_server>[:port]。
其中:
```
- **ldaps://**= 服务器地址字符串的开头。
- **ldaps** server = IP 地址或域名
- **port** = 端口号。 默认值:636

### 步骤 **3** 单击 **Submit All Changes**。

# 配置 **StartTLS**

您可以为电话与 LDAP 服务器之间的通信启用启动传输层安全 (StartTLS)。 它对安全和不安全的通 信使用相同的网络端口(默认 389)。 如果 LDAP 服务器支持 StartTLS, TLS 将对通信进行加密。 否则,通信将为纯文本形式。

### 开始之前

• 访问电话管理网页。 请参阅: 访问电话 Web 界面。

```
过程
```
### 步骤 **1** 选择语音 > 电话。

步骤 **2** 在 **LDAP** 部分的服务器字段中输入服务器地址。

```
例如,输入 ldap://<ldap_server>[:port]。
```
其中:

- **ldap://** = 服务器地址字符串的开头,URL 的方案
- **ldap\_server** = IP 地址或域名
- **port** = 端口号

您也可以通过输入以下格式的字符串,在电话配置 XML 文件 (cfg.xml) 中配置此参数: <LDAP\_Server ua="na">ldap://<ldap\_server>[:port]</LDAP\_Server>

#### 步骤 **3** 将 **StartTLS Enable** 字段设置为 **Yes**。

您也可以通过输入以下格式的字符串,在电话配置 XML 文件 (cfg.xml) 中配置此参数: <LDAP\_StartTLS\_Enable ua="na">是</LDAP\_StartTLS\_Enable>

步骤 **4** 单击 **Submit All Changes**。

```
相关主题
```
LDAP [目录参数](p881_b_8800-mpp-ag_new_chapter16.pdf#nameddest=unique_72)

# <span id="page-6-0"></span>**HTTPS** 设置

电话支持 HTTPS 用于设置,以提高管理远程部署设备的安全性。 除 Sipura CA 服务器根证书之外, 每部电话携带唯一的SLL客户端证书(以及关联的专用密钥)。后者可让电话识别授权的设置服务 器,并拒绝未经授权的服务器。 另一方面,客户端证书可让设置服务器识别出发出请求的单个设 备。

要使服务提供商使用 HTTPS 管理部署,必须为电话使用 HTTPS 重新同步的每个设置服务器生成服 务器证书。 服务器证书必须由 Cisco 服务器 CA 根密钥签名,所有部署的设备都会携带其证书。 为 获得签名的服务器证书,服务提供商必须将证书签名请求转发给思科,思科将签名并返回服务器证 书以供在设置服务器上安装。

设置服务器证书必须包含公用名称(CN)字段以及在主题中运行服务器的主机的FQDN。主机FQDN 后可能包含信息,以斜线 (/) 字符分隔。 以下示例为电话接受的有效 CN 条目:

```
CN=sprov.callme.com
CN=pv.telco.net/mailto:admin@telco.net
CN=prof.voice.com/info@voice.com
```
除验证服务器证书,电话将依据针对服务器证书中指定的服务器名称的 DNS 查找,测试服务器 IP 地址。

## 获取签名的服务器证书

OpenSSL 实用程序可以生成证书签名请求。 以下示例显示了生成 1024 位 RSA 公共/专用密钥对和证 书签名请求的 **openssl** 命令:

openssl req –new –out provserver.csr

此命令会在 **privkey.pem** 中生成服务器专用密钥,并在 **provserver.csr** 中生成对应的证书签 名请求。 服务提供商会保留 **privkey.pem** 密钥并将 **provserver.csr** 提交给思科签名。 收到 **provserver.csr** 文件之后,思科会生成签名的服务器证书 **provserver.crt**。

#### **Procedure**

- 步骤 **1** 导航到 <https://software.cisco.com/software/cda/home>并使用 CCO 凭证登录。
	- 电话第一次连接到网络时或恢复出厂设置后,如果没有设置 DHCP 选项, 它会联系设备激 活服务器以执行零接触设置。 新电话将使用 "activate.cisco.com" 而不是 "webapps.cisco.com" 进行设置。 如果固件为 11.2 (1) 之前的版本,电话将继续使用 "webapps.cisco.com"。 我们建议您允许这两个域名通过防火墙。 **Note**
- 步骤 **2** 选择证书管理。

在签名 **CSR** 选项卡上,将上传之前步骤中的 CSR 供签名。

- 步骤 **3** 从选择产品下拉列表框中,选择**SPA1xx**固件**1.3.3**和更高版本**/SPA232D**固件**1.3.3**和更高版本**/SPA5xx** 固件 **7.5.6** 和更高版本**/CP-78xx-3PCC/CP-88xx-3PCC**。
- 步骤 **4** 在 **CSR** 文件字段中,单击浏览并选择 CSR 供签名。
- 步骤 **5** 选择加密方法:
	- MD5
	- SHA1

• SHA256

思科建议您选择 SHA256 加密。

- 步骤 **6** 从登录持续时间下拉列表框选择适用的持续时间(例如 1 年)。
- 步骤 **7** 单击登录证书请求。
- 步骤 **8** 选择以下选项之一接收签名的证书:
	- •输入收件人的电子邮件地址—如果您想要通过电子邮件接收证书,在此字段中输入您的电子邮 件地址。
	- 下载—如果想要下载签名的证书,请选择此选项。
- 步骤 **9** 单击提交。

会下载签名的服务器证书,或者通过电子邮件将其发送给之前提供的电子邮件地址。

## 多业务平台电话 **CA** 客户端根证书

思科还为服务提供商提供多业务平台电话客户端根证书。 此根证书验证每部电话携带的客户端证书 的可靠性。 多业务平台电话还支持第三方签名的证书,例如 Verisign、Cybertrust 等提供的证书。

在HTTPS会话期间,每个设备提供的唯一客户端证书携带嵌入到其主题字段中的标识信息。HTTPS 服务器可将此信息提供给被调用来处理安全请求的CGI脚本使用。具体而言,证书主题指示设备产 品名称(OU元素)、MAC 地址(S 元素,)和序列号(L 元素)。

以下 Cisco 8841 多业务平台 IP 电话客户端证书主题字段的示例显示了这些元素:

OU=CP-8841-3PCC, L=88012BA01234, S=000e08abcdef

要确定电话是否携带个性化的证书,请使用 \$CCERT 设置宏变量。 视乎是否存在唯一的客户端证书 而定,变量值将扩展为"已安装"或"未安装"。如果采用通用的证书,可能要从"用户-代理"字 段的 HTTP 请求标头中获取设备的序列号。

可将 HTTPS 服务器配置为从连接的客户端请求 SSL 证书。 如果启用,服务器可以使用思科提供用 以验证客户端证书的多业务平台电话客户端根证书。服务器然后可以向CGI提供证书信息以供进一 步处理。

证书存储位置可能不尽相同。 例如,在 Apache 安装中,存储设置服务器签名证书的文件路径、其 关联的专用密钥以及多业务平台电话 CA 客户端根证书如下所示:

```
# Server Certificate:
SSLCertificateFile /etc/httpd/conf/provserver.crt
# Server Private Key:
SSLCertificateKeyFile /etc/httpd/conf/provserver.key
```

```
# Certificate Authority (CA):
SSLCACertificateFile /etc/httpd/conf/spacroot.crt
```
有关详细信息,请参阅 HTTPS 服务器文档。

思科客户端证书根颁发机构会在每个唯一的证书上签名。 相应的根证书可供服务提供商用于验证客 户端。

## 冗余设置服务器

设置服务器可以指定为 IP 地址或者为完全限定域名 (FQDN)。 使用 FQDN 可加快冗余设置服务器的 部署。 通过 FQDN 确定设置服务器后,电话将尝试通过 DNS 将 FQDN 解析为 IP 地址。 仅支持将 DNS A 记录用于设置; DNS SRV 地址解析对设置不适用。 在服务器响应之前, 电话将继续处理 A 记录。 如果没有与 A 记录关联的服务器响应,电话将向系统日志服务器记录一个错误。

## 系统日志服务器

如果使用 <Syslog Server> 参数在电话上配置系统日志服务器,执行重新同步和升级操作时会发送消 息到系统日志服务器。 消息可在远程文件请求开始(配置文件或固件负载)和操作结束(指示成功 或失败)时生成。

记录的消息在以下参数中配置,并宏扩展到实际的系统日志消息:

- Log Request Msg
- Log\_Success\_Msg
- Log\_Failure\_Msg

# <span id="page-9-0"></span>启用防火墙

我们通过强化操作系统来增强电话的安全性。 强化可确保电话具有防火墙,可保护其免受恶意传入 流量的侵害。 防火墙会跟踪传入和传出数据的端口。 它会检测来自意外来源的传入流量并阻止访 问。 您的防火墙允许所有传出流量。

防火墙可能会动态取消阻止通常阻止的端口。 传出 TCP 连接或 UDP 流会取消阻止端口以返回和继 续传输流量。 在流处于活动状态时,端口将保持畅通。 当流终止或超时时,端口将恢复为阻止状 态。

在旧版设置中,IPv6 多播 Ping 语音 > 系统 > **IPv6** 设置 > **Broadcast Echo** 继续独立于新的防火墙设 置工作。

防火墙配置更改通常不会导致电话重新启动。 电话软重启通常不会影响防火墙的运行。

防火墙默认启用。 如果其被禁用,您可以从电话网页启用。

### 开始之前

[访问电话](p881_b_8800-mpp-ag_new_chapter7.pdf#nameddest=unique_191) Web 界面

#### 过程

- 步骤 **1** 选择 **Voice** > **System** > **Security Settings**。
- 步骤 **2** 在 **Firewall** 下拉列表中,选择 **Enabled**。

您也可以通过输入以下格式的字符串,在配置文件 (cfg.xml) 中配置此参数:

<Firewall ua="na">Enabled</Firewall>

允许的值包括:Disabled|Enabled。 默认值为 Enabled。

## 步骤 **3** 单击 **Submit All Changes**。

这样可让防火墙使用其默认的开放 UDP 和 TCP 端口。

步骤 **4** 如果想要您的网络恢复为其之前的行为,可选择 **Disabled** 以禁用防火墙。

下表说明了默认的开放 UDP 端口。

表 **3:** 防火墙默认的开放 **UDP** 端口

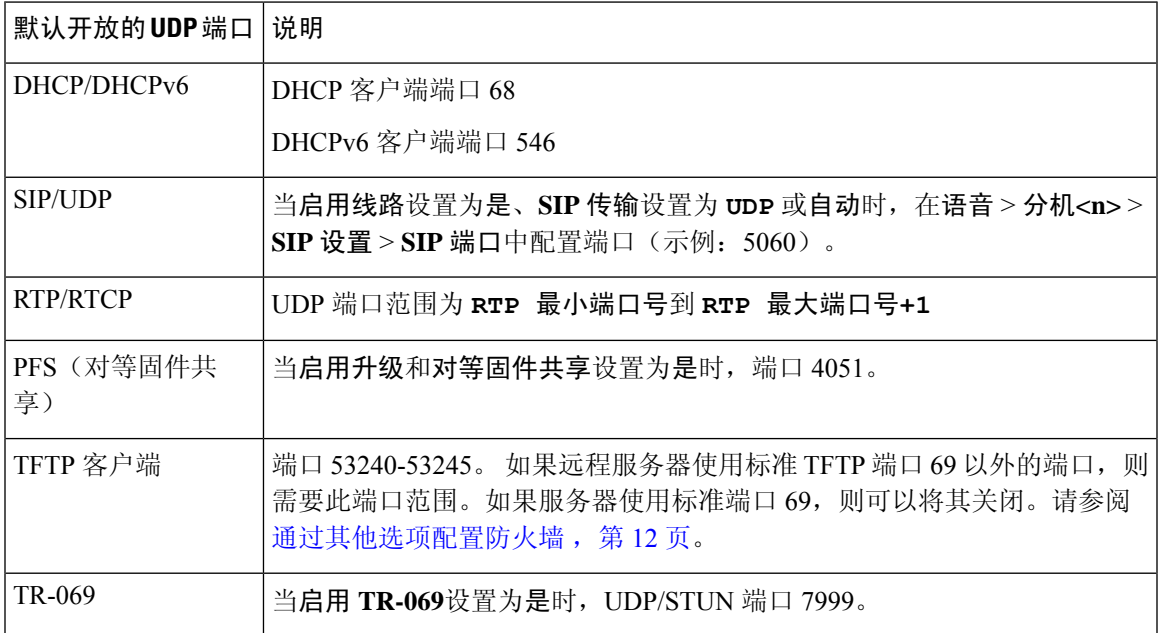

下表说明了默认的开放 TCP 端口。

#### 表 **4:** 防火墙默认的开放 **TCP** 端口

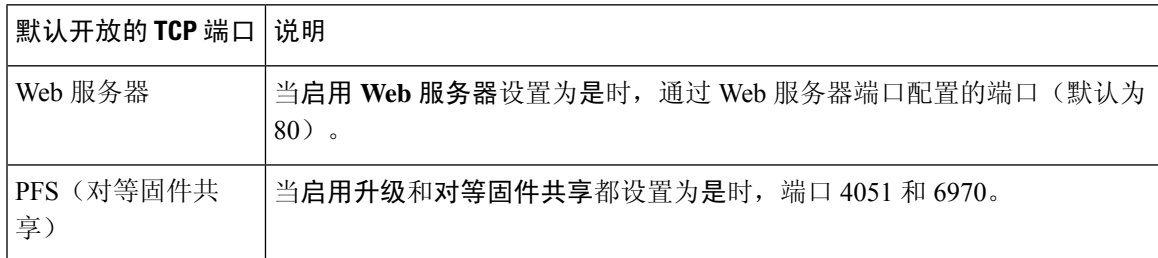

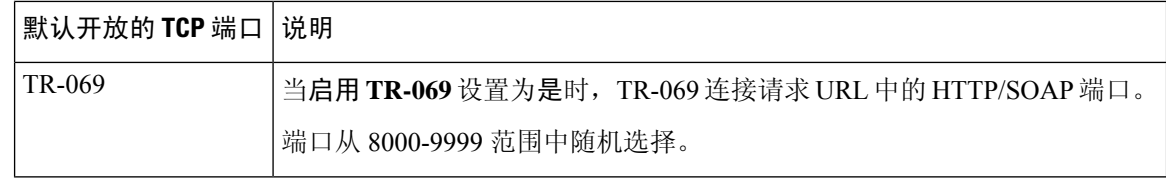

# <span id="page-11-0"></span>通过其他选项配置防火墙

您可以在防火墙选项字段中配置其他选项。在字段中键入每个选项的关键字,然后用逗号()分隔关 键字。 有些关键字有值。 将值以冒号 (:) 隔开。

开始之前

[访问电话](p881_b_8800-mpp-ag_new_chapter7.pdf#nameddest=unique_191) Web 界面

过程

- 步骤 **1** 转至 **Voice** > **System** > **Security Settings**。
- 步骤 **2** 为 **Firewall** 字段选择 **Enabled**。
- 步骤 **3** 在 **Firewall Options** 字段中,输入关键字。 端口列表同时适用于 IPv4 和 IPv6 协议。

当您输入关键字时,

- 使用逗号 (,) 将关键字隔开。
- 使用冒号 (:) 将关键字值隔开。

#### 表 **5:** 防火墙可选设置

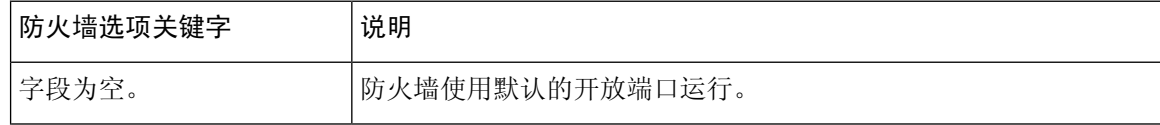

 $\mathbf I$ 

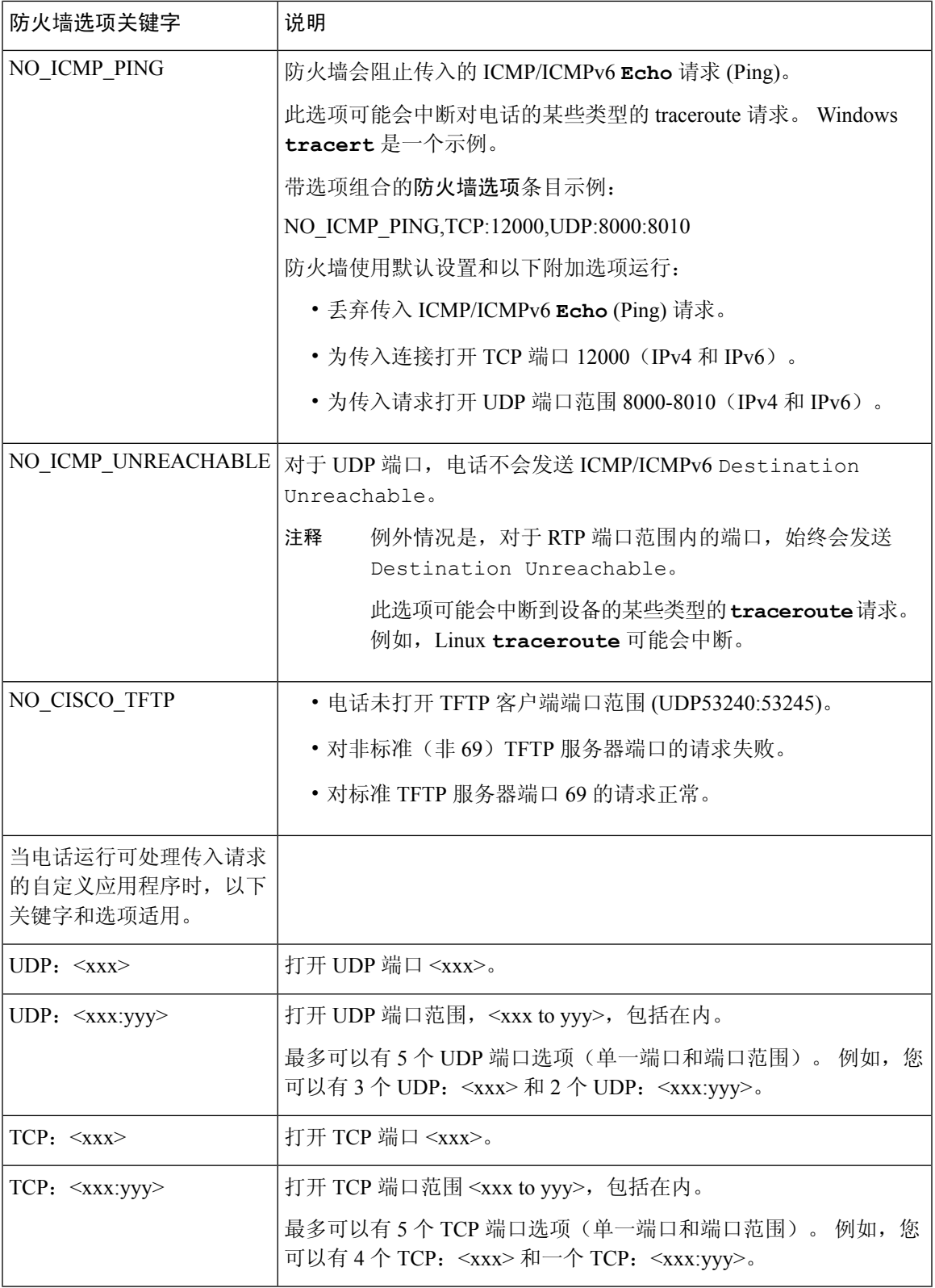

您也可以通过输入以下格式的字符串,在配置文件 (cfg.xml) 中配置此参数:

<Firewall\_Config ua="na">NO\_ICMP\_PING</Firewall\_Config>

### 步骤 **4** 单击 **Submit All Changes**。

# <span id="page-13-0"></span>配置密码列表

您可以指定电话 TLS 应用程序使用的密码套件。 指定的密码列表适用于使用 TLS 协议的所有应用 程序。 您的电话上的 TLS 应用包括:

- 客户 CA 设置
- E911 地理位置
- 固件/思科头戴式耳机升级
- LDAPS
- LDAP (StartTLS)
- 图片下载
- 徽标下载
- 词典下载
- 设置
- 报告上传
- PRT 上传
- 通过 TLS 的 SIP
- TR-069
- WebSocket API
- XML 服务
- XSI 服务

您还可以使用 TR-069 参数 (Device.X CISCO SecuritySettings.TLSCipherList) 或通过配置文件 (cfg.xml) 指定加密套件。 在配置文件中输入一个以下格式的字符串:

<TLS\_Cipher\_List ua="na">RSA:!aNULL:!eNULL</TLS\_Cipher\_List>

## 开始之前

[访问电话](p881_b_8800-mpp-ag_new_chapter7.pdf#nameddest=unique_191)管理网页,请参阅访问电话 Web 界面。

#### 过程

- 步骤 **1** 选择语音 > 系统。
- 步骤 **2** 在 **Security Settings** 部分的 **TLS Cipher List** 字段中输入密码套件或密码套件组合。

示例:

RSA:!aNULL:!eNULL

支持使用 RSA 验证的密码套件,但不包括不提供加密和验证的密码套件。

有效密码列表必须遵循以下网址规定的格式:[https://www.openssl.org/docs/man1.1.1/man1/](https://www.openssl.org/docs/man1.1.1/man1/ciphers.html) [ciphers.html](https://www.openssl.org/docs/man1.1.1/man1/ciphers.html)。 您的电话不支持 OpenSSL 网页上所列的所有密码字符串。 有关支持的字符 串,请参阅[支持的密码字符串](#page-15-1),第16页。 注释

如果 **TLS Cipher List** 字段的值为空或者无效,则所用的密码套件将因应用程序而异。 请参阅以下 列表,以了解当此字段为空或值无效时应用程序所用的套件。

- Web 服务器 (HTTPS) 应用程序使用以下密码套件:
	- **ECDHE-RSA-AES256-GCM-SHA384**
	- **ECDHE-RSA-AES128-GCM-SHA256**
	- **AES256-SHA**
	- **AES128-SHA**
	- **DES-CBC3-SHA**
- XMPP 使用密码列表 **HIGH:MEDIUM:AES:@STRENGTH**。
- 使用 curl 库的 SIP、TR-069 和其他应用程序使用默认密码列表。 默认密码字符串包含电话支持 的以下密码套件:

DEFAULT Cipher Suites (28 suites): ECDHE\_ECDSA\_WITH\_AES\_256\_GCM\_SHA384 ECDHE\_RSA\_WITH\_AES\_256\_GCM\_SHA384 DHE\_RSA\_WITH\_AES\_256\_GCM\_SHA384 ECDHE\_ECDSA\_WITH\_CHACHA20\_POLY1305\_SHA256 ECDHE\_RSA\_WITH\_CHACHA20\_POLY1305\_SHA256 DHE\_RSA\_WITH\_CHACHA20\_POLY1305\_SHA256 ECDHE\_ECDSA\_WITH\_AES\_128\_GCM\_SHA256 ECDHE\_RSA\_WITH\_AES\_128\_GCM\_SHA256 DHE\_RSA\_WITH\_AES\_128\_GCM\_SHA256 ECDHE\_ECDSA\_WITH\_AES\_256\_CBC\_SHA384 ECDHE\_RSA\_WITH\_AES\_256\_CBC\_SHA384 DHE\_RSA\_WITH\_AES\_256\_CBC\_SHA256 ECDHE\_ECDSA\_WITH\_AES\_128\_CBC\_SHA256 ECDHE\_RSA\_WITH\_AES\_128\_CBC\_SHA256 DHE\_RSA\_WITH\_AES\_128\_CBC\_SHA256 ECDHE\_ECDSA\_WITH\_AES\_256\_CBC\_SHA ECDHE\_RSA\_WITH\_AES\_256\_CBC\_SHA DHE\_RSA\_WITH\_AES\_256\_CBC\_SHA ECDHE\_ECDSA\_WITH\_AES\_128\_CBC\_SHA ECDHE\_RSA\_WITH\_AES\_128\_CBC\_SHA DHE\_RSA\_WITH\_AES\_128\_CBC\_SHA

RSA\_WITH\_AES\_256\_GCM\_SHA384 RSA\_WITH\_AES\_128\_GCM\_SHA256 RSA\_WITH\_AES\_256\_CBC\_SHA256 RSA\_WITH\_AES\_128\_CBC\_SHA256 RSA\_WITH\_AES\_256\_CBC\_SHA RSA\_WITH\_AES\_128\_CBC\_SHA EMPTY\_RENEGOTIATION\_INFO\_SCSV

步骤 **3** 单击 **Submit All Changes**。

# <span id="page-15-1"></span>支持的密码字符串

下面列出的支持的密码字符串基于 OpenSSL 1.1.1d 标准。

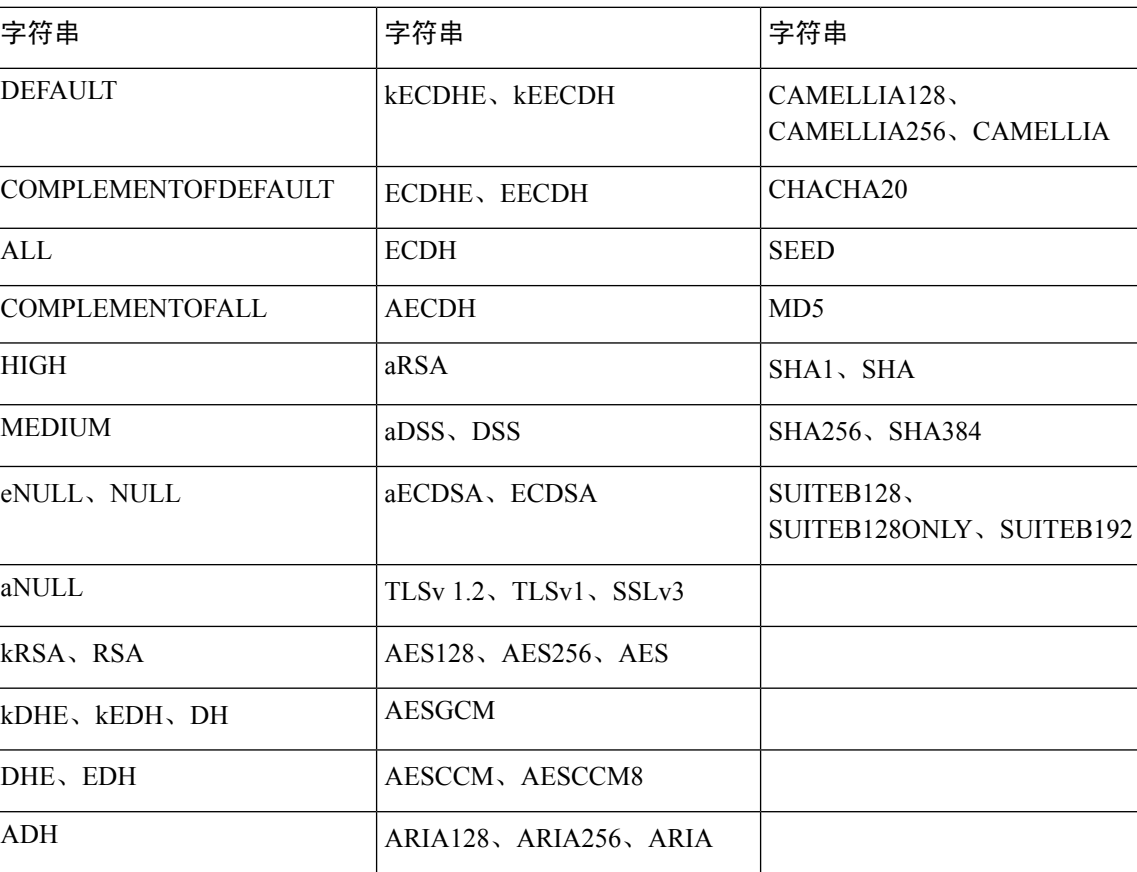

表 **6:** 支持的密码字符串 **(OpenSSL 1.1.1d)**

# <span id="page-15-0"></span>为基于 **TLS** 的 **SIP** 启用主机名验证

如果您使用 TLS,可以在电话线路上启用增强的电话安全性。 电话线路可以验证主机名以确定连接 是否安全。

通过TLS连接,电话可以验证主机名以检查服务器身份。电话可以检查主题备选名称(SAN)和主题 通用名 (CN)。 如果有效证书上的主机名与用于同服务器通信的主机名匹配, TLS 连接即会建立。 否则, TLS 连接会失败。

电话始终验证以下应用程序的主机名:

- LDAPS
- LDAP (StartTLS)
- XMPP
- 基于 HTTPS 的映像升级
- 基于 HTTPS 的 XSI
- 基于 HTTPS 的文件下载
- TR-069

当电话线路基于 TLS 传输 SIP 消息时,您可以通过分机 **(n)** 选项卡的 **TLS** 名称验证字段配置线路以 启用或绕过主机名验证。

## 开始之前

- 访问电话管理网页。 请参阅: 访问电话 Web 界面。
- 在 **Ext(n)** 选项卡上,将 **SIP Transport** 设置为 **TLS**。

### 过程

- 步骤 **1** 转至 **Voice** > **Ext(n)**。
- 步骤2 在 Proxy and Registration 部分,将 TLS Name Validate 字段设置为 Yes 启用主机名验证,或设置为 **No** 绕过主机名验证。

您也可以通过输入以下格式的字符串,在配置文件 (cfg.xml) 中配置此参数:

<TLS\_Name\_Validate\_1\_ ua="na">Yes</TLS\_Name\_Validate\_1\_>

允许的值包括 Yes 和 No。默认设置为 Yes。

步骤 **3** 单击 **Submit All Changes**。

# <span id="page-16-0"></span>为媒体平面安全协商启用客户端启动的模式

要保护媒体会话,您可以配置电话以发起与服务器的媒体平面安全协商。 安全机制遵循 RFC 3329 及其扩展草案媒体安全机制名称中所述的标准(请参阅 [https://tools.ietf.org/html/](https://tools.ietf.org/html/draft-dawes-sipcore-mediasec-parameter-08#ref-2) [draft-dawes-sipcore-mediasec-parameter-08#ref-2](https://tools.ietf.org/html/draft-dawes-sipcore-mediasec-parameter-08#ref-2))。 电话与服务器之间的协商传输可以通过 UDP、

TCP 和 TLS 使用 SIP 协议。 您可以限制为, 仅当信令传输协议为 TLS 时, 才应用媒体平面安全协 商。

您还可以在配置文件 (cfg.xml) 中配置参数。 要配置各个参数, 请参阅[媒体平面安全协商的参数](#page-17-0), 第 [18](#page-17-0) 页中的字符串语法。

#### 开始之前

访问电话管理网页。 请参阅: 访问电话 Web 界面。

过程

- 步骤 **1** 选择语音 > 分机 **(n)**。
- 步骤 **2** 在 **SIP Settings** 部分,如[媒体平面安全协商的参数](#page-17-0) ,第 18 页中所述设置 **MediaSec Request** 和 **MediaSec Over TLS Only** 字段
- 步骤 **3** 单击 **Submit All Changes**。

## <span id="page-17-0"></span>媒体平面安全协商的参数

下表定义了电话 Web 界面中语音 > 分机 **(n)** 选项卡下**SIP** 设置部分呼叫功能设置部分中媒体平面安 全协商参数的功能和用法。它还定义了电话配置文件(cfg.xml)中添加的字符串的语法,其中包含用 于配置参数的 XML 代码。

#### 表 **7:** 媒体平面安全协商的参数

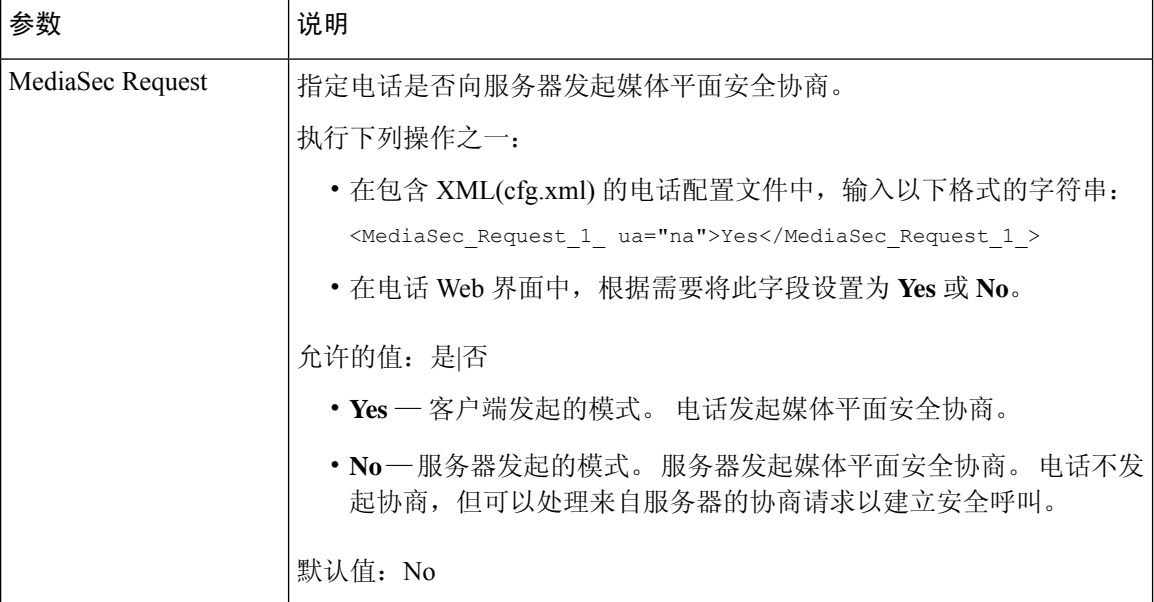

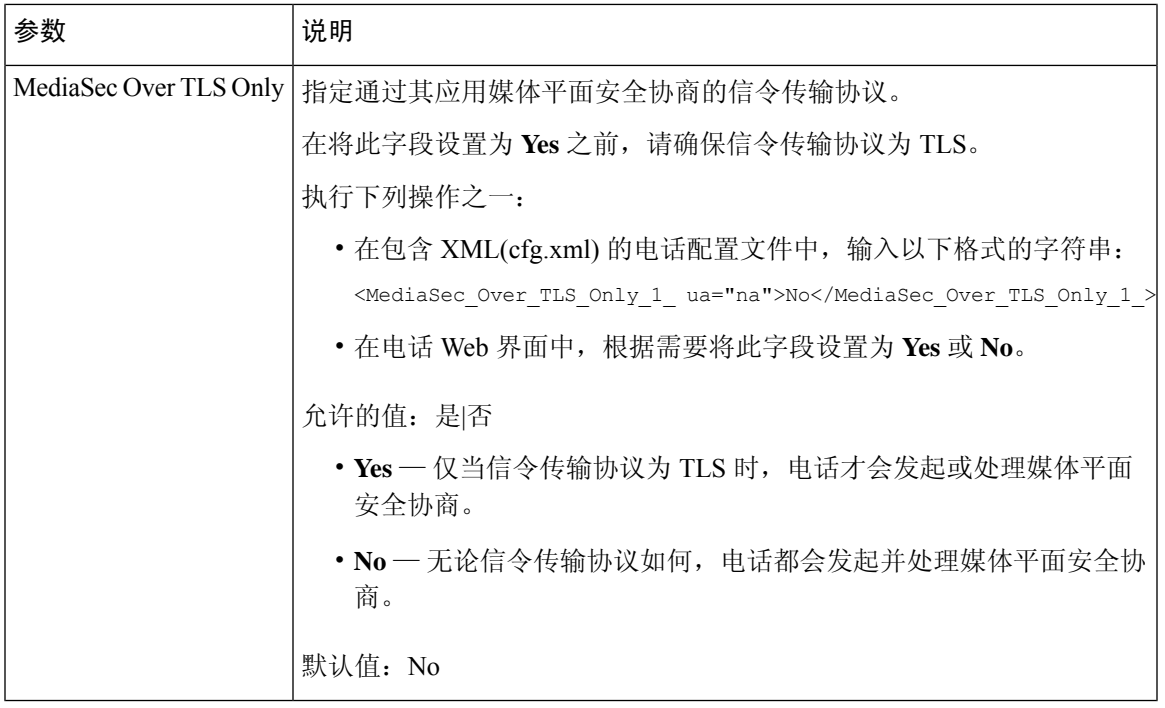

# <span id="page-18-0"></span>**802.1x** 验证

Cisco IP 电话使用思科发现协议 (CDP) 来识别 LAN 交换机并确定 VLAN 分配和线内电源要求等参 数。 CDP 不识别本地连接的工作站。 Cisco IP 电话提供 EAPOL 传递机制。 利用此机制,连接至 Cisco IP 电话的工作站会将 EAPOL 消息传递给 LAN 交换机处的 802.1X 验证器。 该传递机制可确 保,在访问网络前 IP 电话不会充当 LAN 交换机来验证数据终端。

Cisco IP 电话还提供代理 EAPOL 注销机制。 如果本地连接的 PC 与 IP 电话断开,LAN 交换机看不 到物理链路失效,因为保持了 LAN 交换机与 IP 电话之间的链路。 为了避免损害网络完整性,IP 电 话会代表下游 PC 向交换机发送一则 EAPOL 注销的消息,这会触发 LAN 交换机清除下游 PC 的验 证条目。

对 802.1X 验证的支持需要多个组件:

- Cisco IP 电话:电话会发起访问网络的请求。 Cisco IP 电话包含 802.1X 请求方。 网络管理员可 以通过此请求方控制 IP 电话至 LAN 交换机端口的连接。 电话 802.1X 请求方的最新版本使用 EAP-FAST 和 EAP-TLS 选项进行网络验证。
- Cisco 安全访问控制服务器(ACS)(或其他第三方验证服务器): 验证服务器和电话必须均使用 验证电话的共享密钥进行配置。
- LAN 交换机支持 802.1X:交换机充当验证器,并在电话和验证服务器之间传递消息。 在交换 完成后,交换机会授予或拒绝电话访问网络的权限。

您必须执行以下操作来配置 802.1X。

• 在电话上启用 802.1X 验证前配置其他组件。

- 配置 PC 端口: 802.1X 标准不会考虑 VLAN, 因此建议只验证连接至特定交换机端口的单个设 备。但是,某些交换机支持多域验证。交换机配置决定是否可以将PC连接至电话的PC端口。
	- 是:如果您使用的是支持多域验证的交换机,可以启用PC端口并将PC连接至该端口。在 此情况下,Cisco IP电话支持代理EAPOL注销,来监控交换机与所连PC之间的验证交换。
	- 否: 如果交换机不支持同一端口上的多个符合 802.1X 的设备,应在启用 802.1X 验证后禁 用PC端口。如果不禁用此端口,后来又尝试将PC连接至该端口,交换机会拒绝对电话和 PC 的网络访问。
- 配置语音 VLAN:由于 802.1X 标准不考虑 VLAN,应根据交换机支持来配置此设置。
	- 启用:如果您使用的是支持多域验证的交换机,可以继续使用语音 VLAN。
	- 禁用:如果交换机不支持多域验证,则禁用语音VLAN并考虑将此端口分配给本机VLAN。

## 启用 **802.1X** 验证

您可以在电话上启用 802.1X 验证。 802.1 X 验证启用后, 电话将使用 802.1 X 验证请求网络访问。 802.1 X 验证关闭后,电话将使用 CDP 获取 VLAN 和网络访问。 您还可以在电话屏幕菜单中查看事 务状态。

### 过程

步骤 **1** 执行以下操作之一以启用 802.1 X 验证:

- 在电话 Web 界面中,选择 **Voice** > **System**,然后将 **Enable 802.1X Authentication** 字段设置为 **Yes**。 然后,单击 **Submit All Changes**。
- 在配置文件 (cfg.xml) 中, 输入一个以下格式的字符串:

<Enable\_802.1X\_Authentication ua="rw">Yes</Enable\_802.1X\_Authentication>

•在电话上,按应用程序 <sup>| ※</sup> > 网络配置 > 以太网配置 > 802.1X 验证。然后,使用选择按键将设 备验证字段设置为开并按提交。

#### 步骤 **2** (可选)选择事务状态以查看以下各项:

- 事务状态:显示 802.1x 验证的状态。 状态可为
	- 正在验证:指示验证过程正在进行中。
	- 已验证:指示电话已验证完成。
	- 禁用:指示在电话上禁用了 802.1x 验证。
- 协议: 显示用于 802.1x 验证的 EAP 方法。 协议可以是 EAP-FAST 或 EAP-TLS。

步骤3 按5退出菜单。

# <span id="page-20-0"></span>设置代理服务器

您可以将电话配置为使用代理服务器以增强安全性。 代理服务器充当电话和互联网之间的防火墙。 配置成功后,电话通过代理服务器连接到互联网,代理服务器保护电话免受网络攻击。

您可以通过使用自动配置脚本或手动配置主机服务器(主机名或IP地址)和代理服务器的端口来设 置代理服务器。

配置后,HTTP 代理特性将应用于所有使用 HTTP 协议的应用程序。 应用程序包括以下内容:

- GDS(激活码加入)
- EDOS 设备激活
- 加入 Webex 云(通过 EDOS 和 GDS)
- 证书验证
- 设置
- 固件升级
- 电话状态报告
- PRT 上传
- XSI 服务
- Webex 服务

#### 开始之前

访问电话管理网页。 请参阅: 访问电话 Web 界面。

过程

- 步骤 **1** 选择 **Voice** > **System**。
- 步骤 **2** 在**HTTP**代理设置部分中,根据您的要求配置参数代理模式和其他方式。以下步骤提供了详细的程 序。
- 步骤 **3** 执行下列操作之一:
	- 代理模式为自动:
		- 如果使用自动发现 **(WPAD)**为是,则不需要进一步的操作。 电话将通过 Web 代理自动发现 协议自动检索代理自动配置 (PAC) 文件。
- 如果使用自动发现 **(WPAD)**为否,请在 **PAC URL** 中输入一个有效的 URL。
- 代理模式为手动:
	- 如果代理服务器要求验证为否,则在代理主机中输入代理服务器,在代理端口中输入代理 端口。
	- 如果代理服务器要求验证为是, 则在代理主机中输入代理服务器, 在代理端口中输入代理 端口。 并在用户名中输入用户名,在密码中输入密码。
- 代理模式为关,电话上的 HTTP 代理功能被禁用。

您还可以在电话配置文件 (cfg.xml) 中配置参数。 要配置各个参数,请参阅 HTTP [代理设置的参数](#page-21-0) [,第](#page-21-0) 22 页 中的字符串语法。

步骤 **4** 单击 **Submit All Changes**。

## <span id="page-21-0"></span>**HTTP** 代理设置的参数

下表定义了电话 Web 界面中语音 > 系统选项卡下 **HTTP** 代理设置部分中 HTTP 代理参数的功能和用 法。 它还定义了电话配置文件 (cfg.xml) 中添加的字符串的语法,其中包含用于配置参数的 XML 代 码。

### 表 **8: HTTP** 代理设置的参数

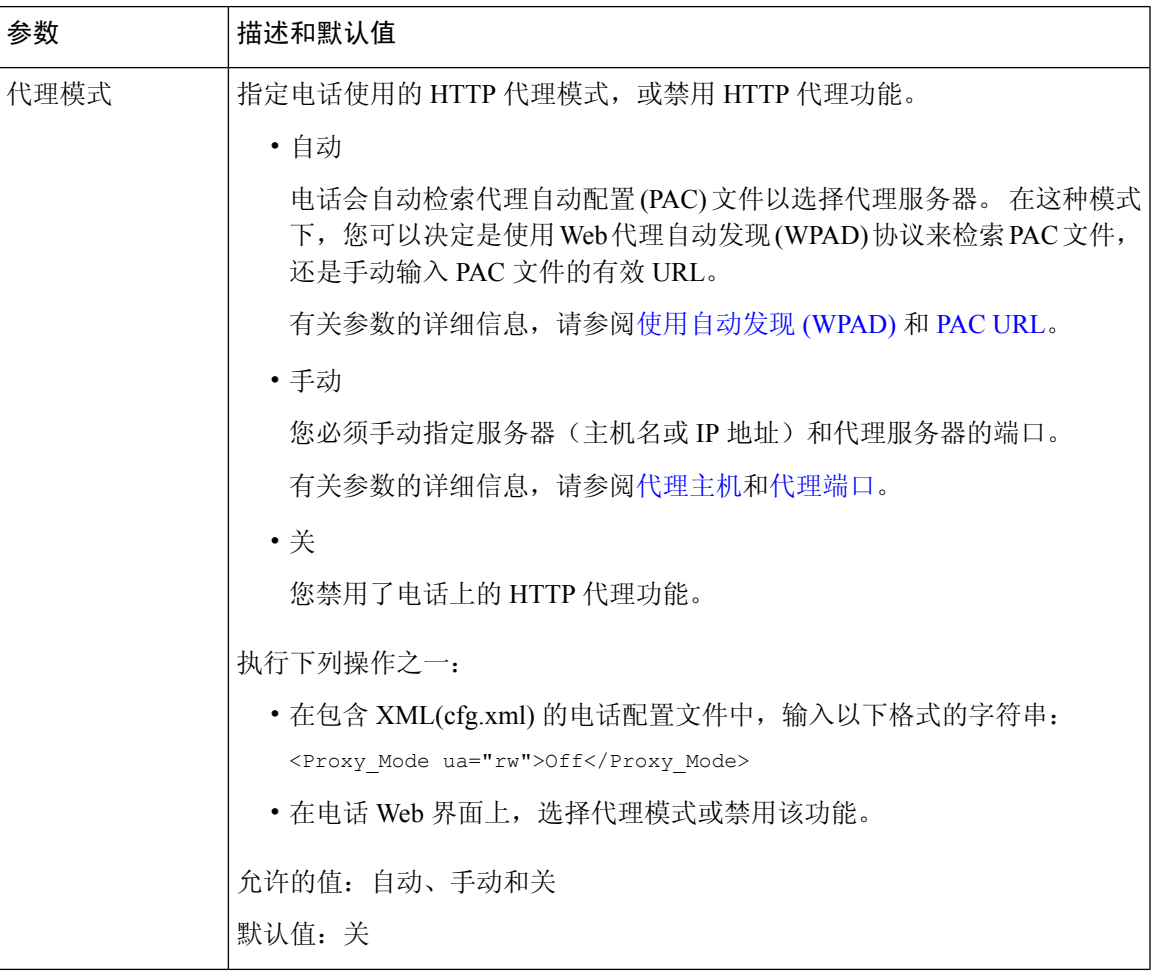

<span id="page-23-1"></span><span id="page-23-0"></span>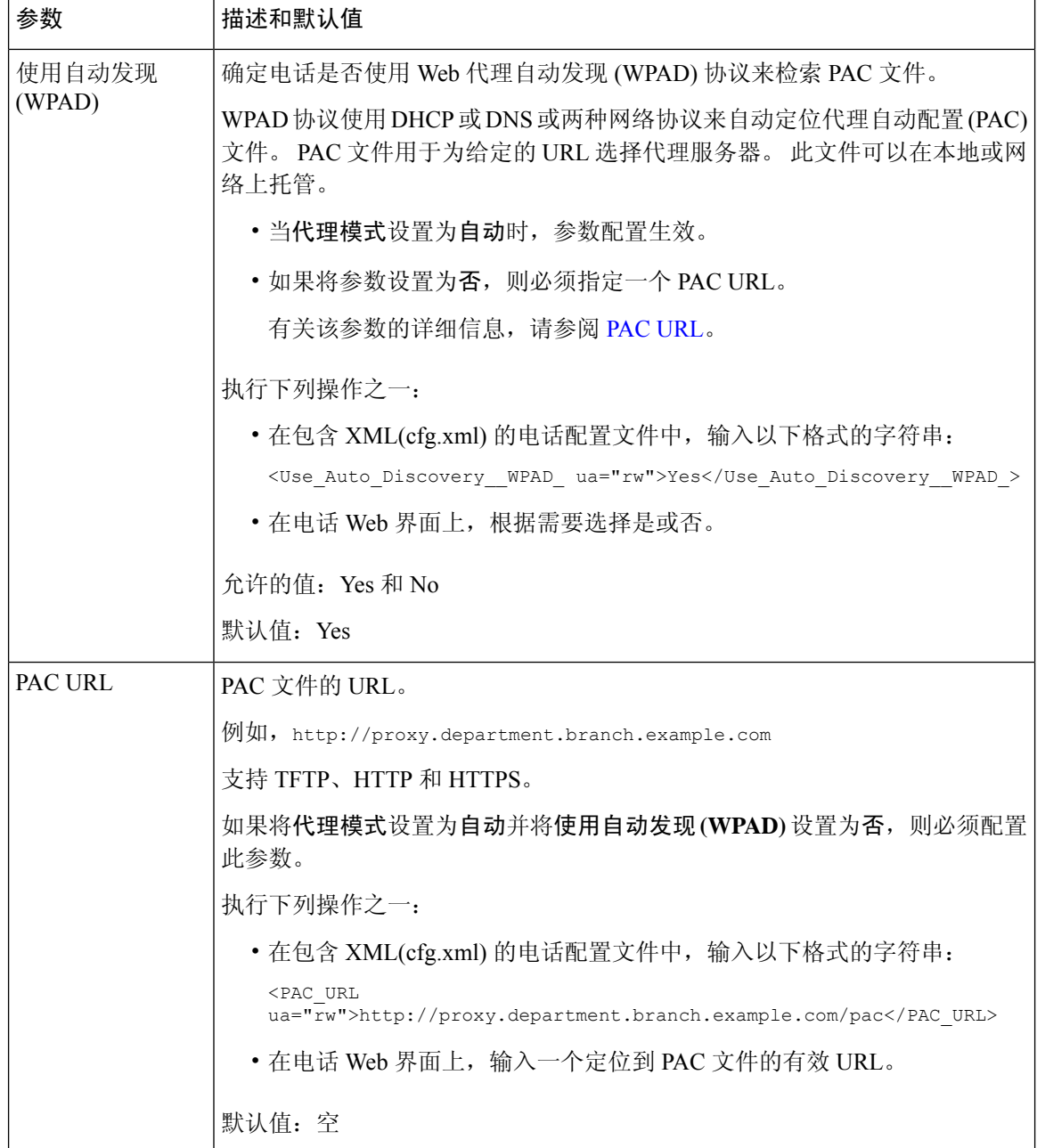

I

<span id="page-24-1"></span><span id="page-24-0"></span>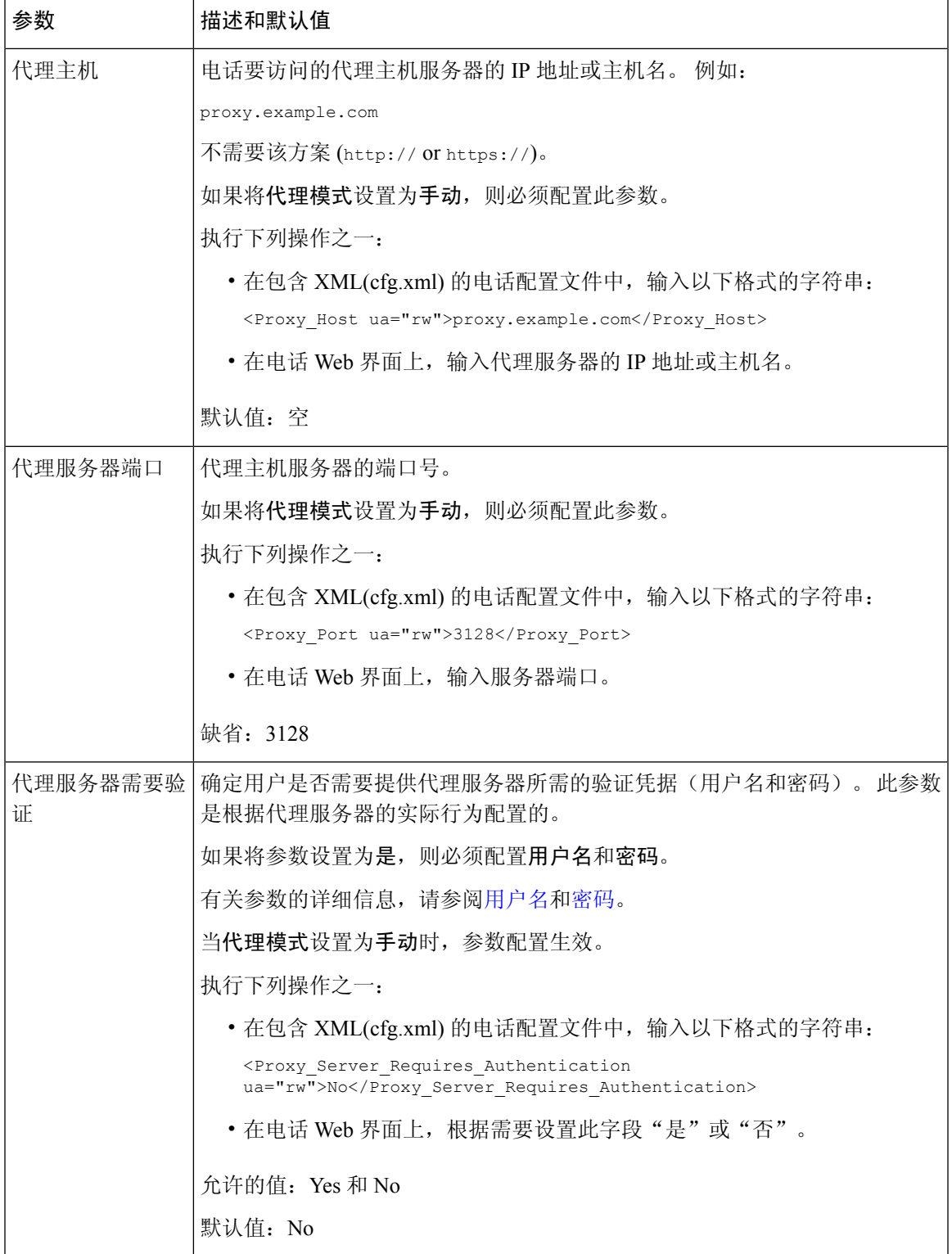

<span id="page-25-2"></span><span id="page-25-1"></span>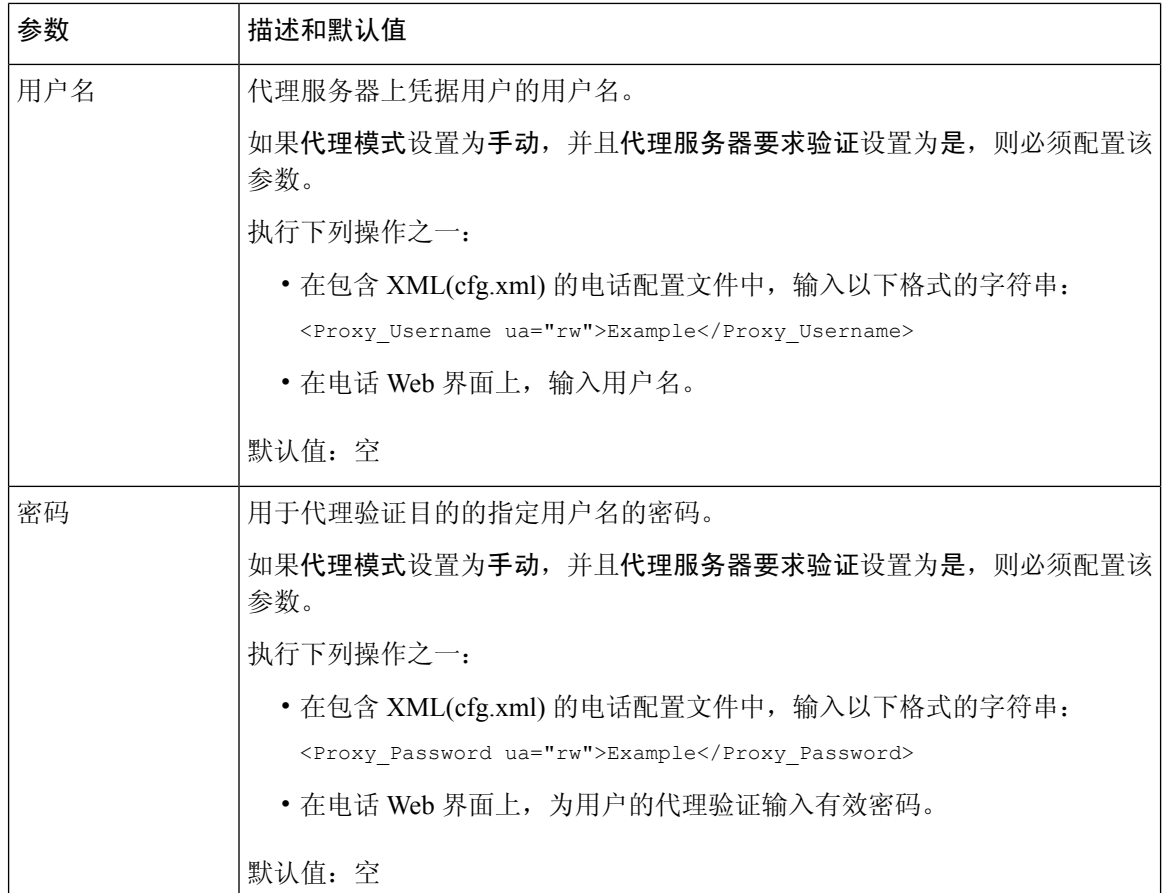

# <span id="page-25-0"></span>通过电话设置 **VPN** 连接

您可以通过电话设置并启用 VPN 连接。

### 过程

- 步骤1 按应用程序 <sup>。</sup>
- 步骤 **2** 选择网络配置 > **VPN** 设置。
- 步骤 **3** 在 **VPN** 服务器中输入 VPN 服务器的 IP 地址或 FQDN。
- 步骤 **4** 在用户名和密码中输入用户凭据。
- 步骤 **5** (可选) 如有需要,在隧道组中输入隧道组的名称。 如果字段为空,则表示没有隧道组用于此 VPN 连接。
- 步骤6 高亮显示启动时连接到 VPN,按导航群集的选择按键以选择打开。
- 步骤 **7** 按设置保存所做的设置。

目前,VPN 设置已经完成。 您可以手动重新启动电话触发与 VPN 服务器的自动连接。 如果要立即 启用 VPN 连接,请继续进行下一步。

- 步骤 8 高亮显示启用 VPN 连接,选择打开启用 VPN 连接。
	- 启用 **VPN** 连接设置为打开后,电话将立即尝试连接到 VPN 服务器。 在此过程中,电话将 自动重新启动。 注释

VPN 连接大约需要一分钟。

电话重新启动后,电话屏幕右上角的 VPN 连接图标 <sup>499</sup> 表示 VPN 连接已成功建立。

如果 VPN 连接失败,则启用 **VPN** 连接的值将保持为关闭。

- 步骤 **9** (可选) 查看 VPN 连接详细信息。 例如,当前 VPN 连接状态和 VPN IP 地址。 有关详细信息,请 参阅查看 [VPN](#page-26-0) 状态, 第 27 页。
- 步骤 **10** (可选) 您可以禁用电话中的 VPN 连接。
	- a) 按应用程序 <sup>。</sup>
	- b) 选择网络配置 > **VPN** 设置。
	- c) 高亮显示启动时连接到 **VPN**,选择关闭。
	- d) 高亮显示启用 **VPN** 连接,选择关闭以禁用 VPN 连接。 这会导致电话立即重新启动。

## <span id="page-26-0"></span>查看 **VPN** 状态

您可以查看 VPN 连接的详细信息。 例如,当前的 VPN 状态和您的电话 VPN IP 地址。 您也可以通过选择信息 > 状态 > VPN 状态来查看"电话"网页中的状态。

#### 过程

步骤1 按应用程序 。

步骤 **2** 选择 状态 > **VPN** 状态。

可以查看以下信息:

- **VPN** 连接 —指示电话是否连接到 VPN 服务器。 状态可以为已连接或已断开。
- **VPN IP** 地址—VPN 从 VPN 服务器分配的 IP 地址。
- **VPN** 子网掩码—从 VPN 服务器分配 VPN 子网掩码。
- 发送的字节数—电话通过 VPN 服务器发送到网络的总字节数。
- 接收的字节数—电话通过 VPN 服务器接收的总字节数。

# <span id="page-27-0"></span>从"电话网页"设置 **VPN** 连接

您可以从"电话网页"设置 VPN 连接。

### 开始之前

访问电话管理网页。 请参阅: 访问电话 Web 界面。

#### 过程

步骤 **1** 选择 **Voice** > **System**。

步骤 2 在 VPN 设置部分, 如 VPN [设置参数](#page-27-1), 第 28 页 表中所述配置参数。

步骤 **3** 单击提交所有更改以保存更改。

更改不会立即生效。 您需要手动重新启动电话或从电话启用 VPN 连接以触发 VPN 连接。

您还可以使用 XML(cfg.xml) 代码配置电话配置文件中的参数。 要配置各个参数, 请参阅[VPN](#page-27-1) 设置 参数 [,第](#page-27-1) 28 页表中的字符串语法。

- 步骤 **4** (可选) 在电话重新启动成功后,您可以在信息 > 状态中的 **VPN** 状态部分下查看 VPN 连接的状态 和其他详细信息。
- 步骤5 (可选) 如果要禁用 VPN 连接, 请将启动时连接参数设置为否, 然后手动重新启动电话。 有关详 细信息,请参阅[从电话网页重新启动电话。](p881_b_8800-mpp-ag_new_chapter19.pdf#nameddest=unique_31)

## <span id="page-27-1"></span>**VPN** 设置参数

下表定义了电话 Web 界面中语音 > 系统选项卡下 **VPN** 设置部分中 VPN 连接参数的功能和用法。 它还定义了电话配置文件 (cfg.xml) 中添加的字符串的语法,其中包含用于配置参数的 XML 代码。

#### 表 **9: VPN** 设置参数

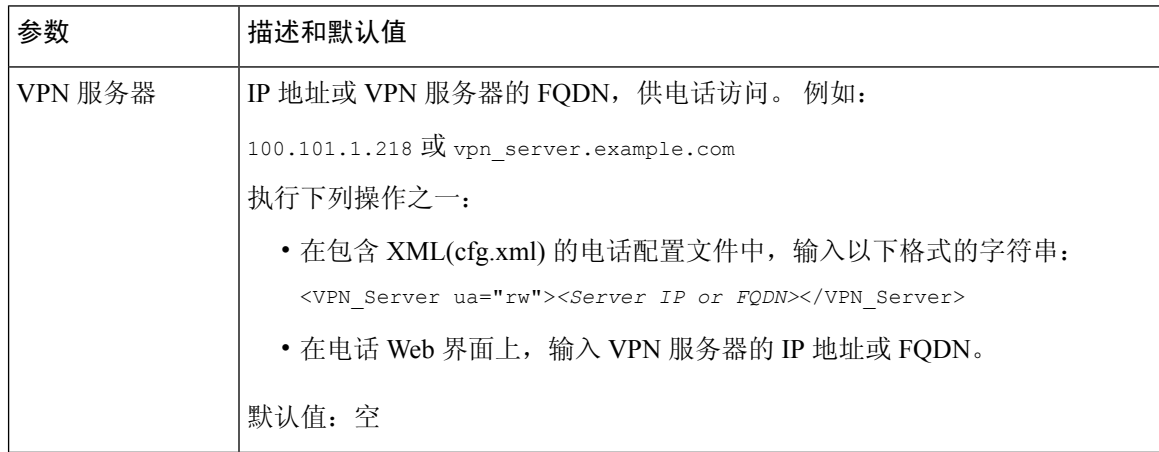

 $\mathbf{l}$ 

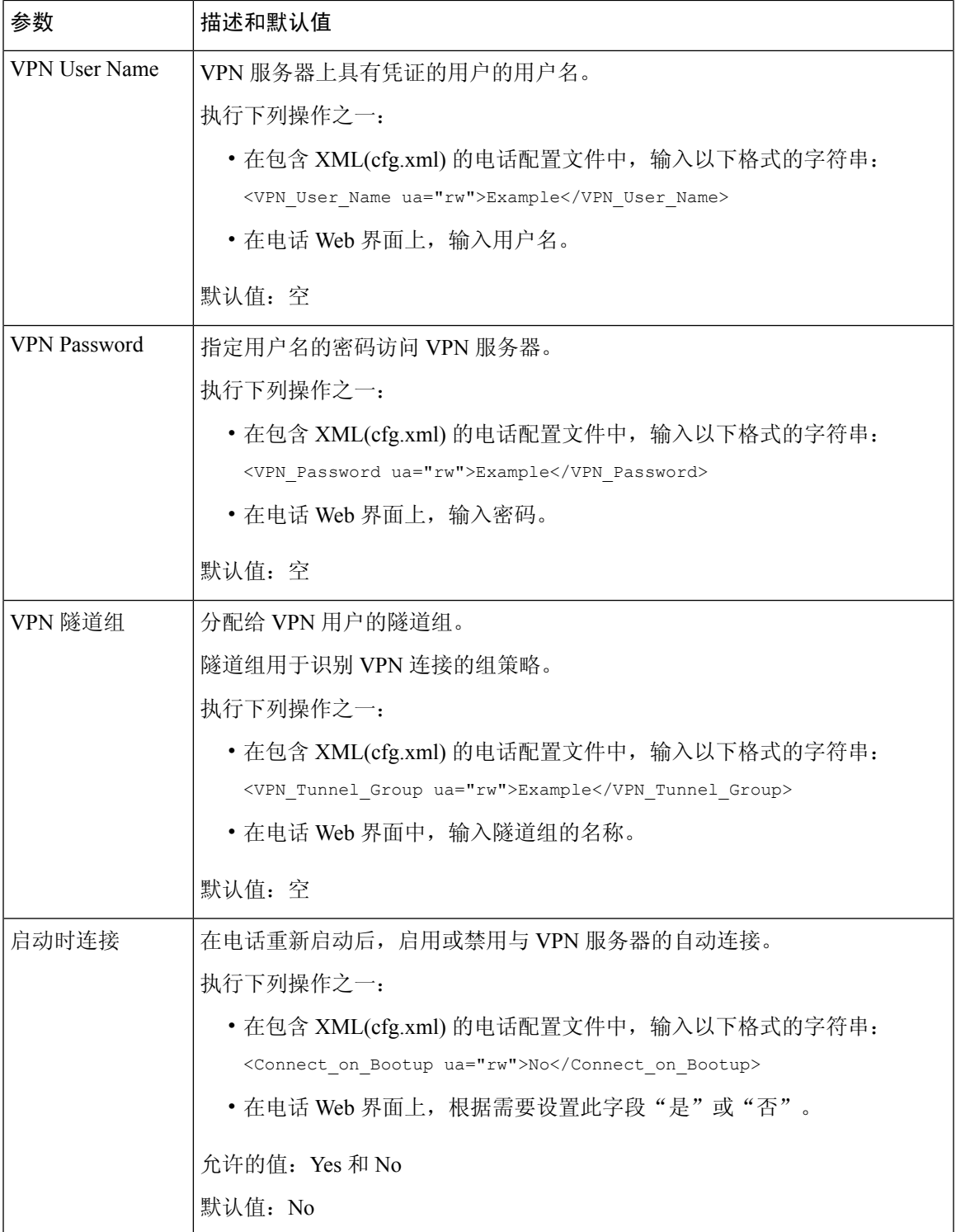

# <span id="page-29-0"></span>思科产品安全概述

本产品包含加密功能,在进出口、运输和使用方面受美国和当地国家/地区法律约束。交付思科加密 产品并不表示第三方拥有进出口、分发或使用加密的权利。 进口商、出口商、分销商和用户应遵守 美国和所在国家/地区法律法规。 使用本产品,即表示同意遵守适用的法律法规。 如果不能遵守美 国以及当地法律,请立即退回本产品。

有关美国出口条例的详细信息,请查阅 <https://www.bis.doc.gov/policiesandregulations/ear/index.htm>。